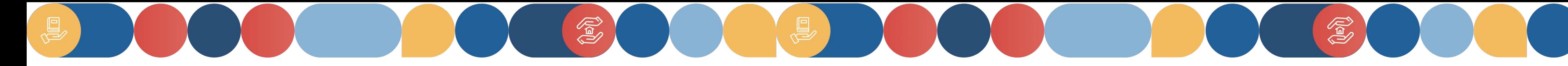

### **Sistema Onformativo Dondi 2127**

### COESIONE **ITALIA 21-27** SCUOLA E<br>COMPETENZE

**Programma Nazionale 2021 SCUOLA E COMPETENZE** 2027

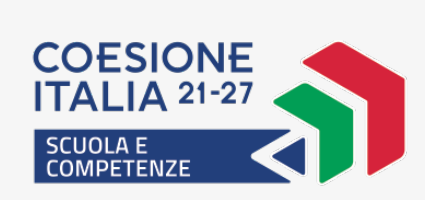

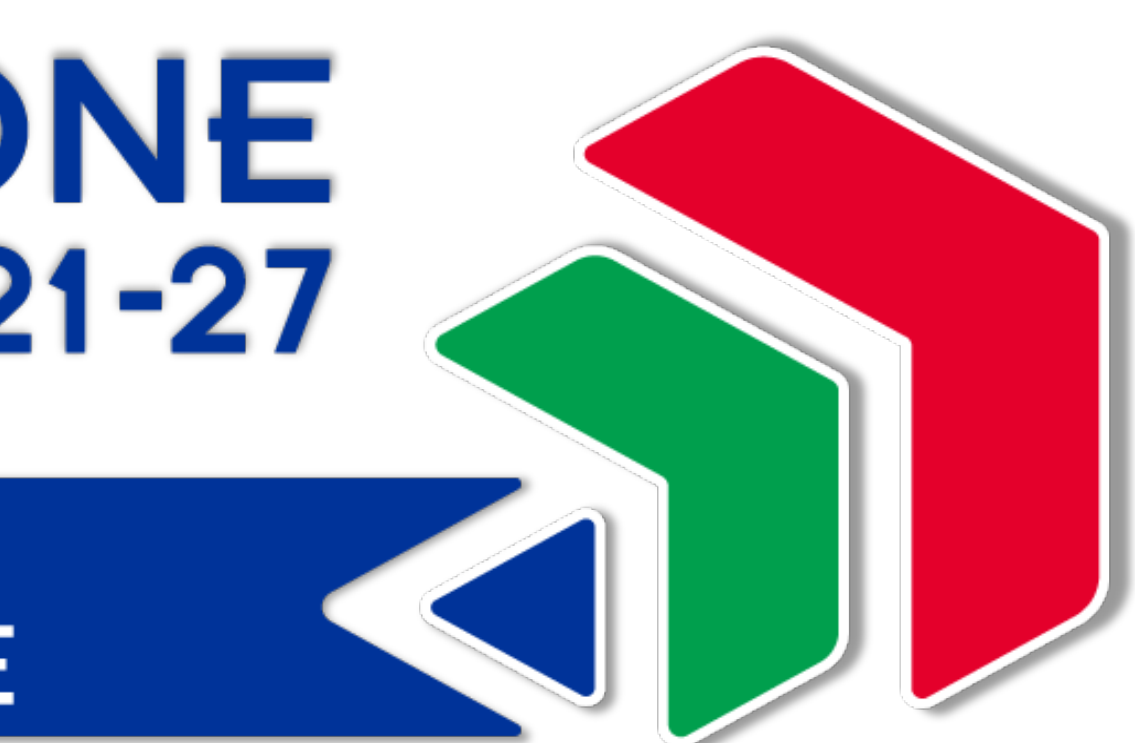

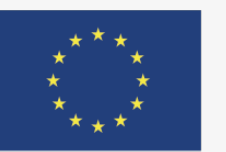

**Cofinanziato** dall'Unione europea

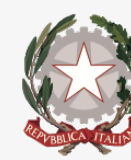

Ministero dell'Istruzione<br>e del Merito

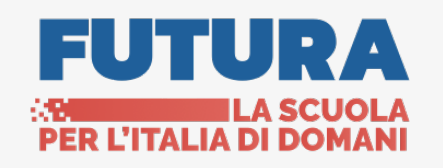

### **Introduzione a SIF2127**

SIF2127 è il nuovo sistema informativo adottato dall'Autorità di Gestione del **Programma Nazionale "Scuola e competenze" 2021-2027** per il governo di tutte le fasi del Programma: programmazione, attuazione, monitoraggio, controllo, rendicontazione e certificazione.

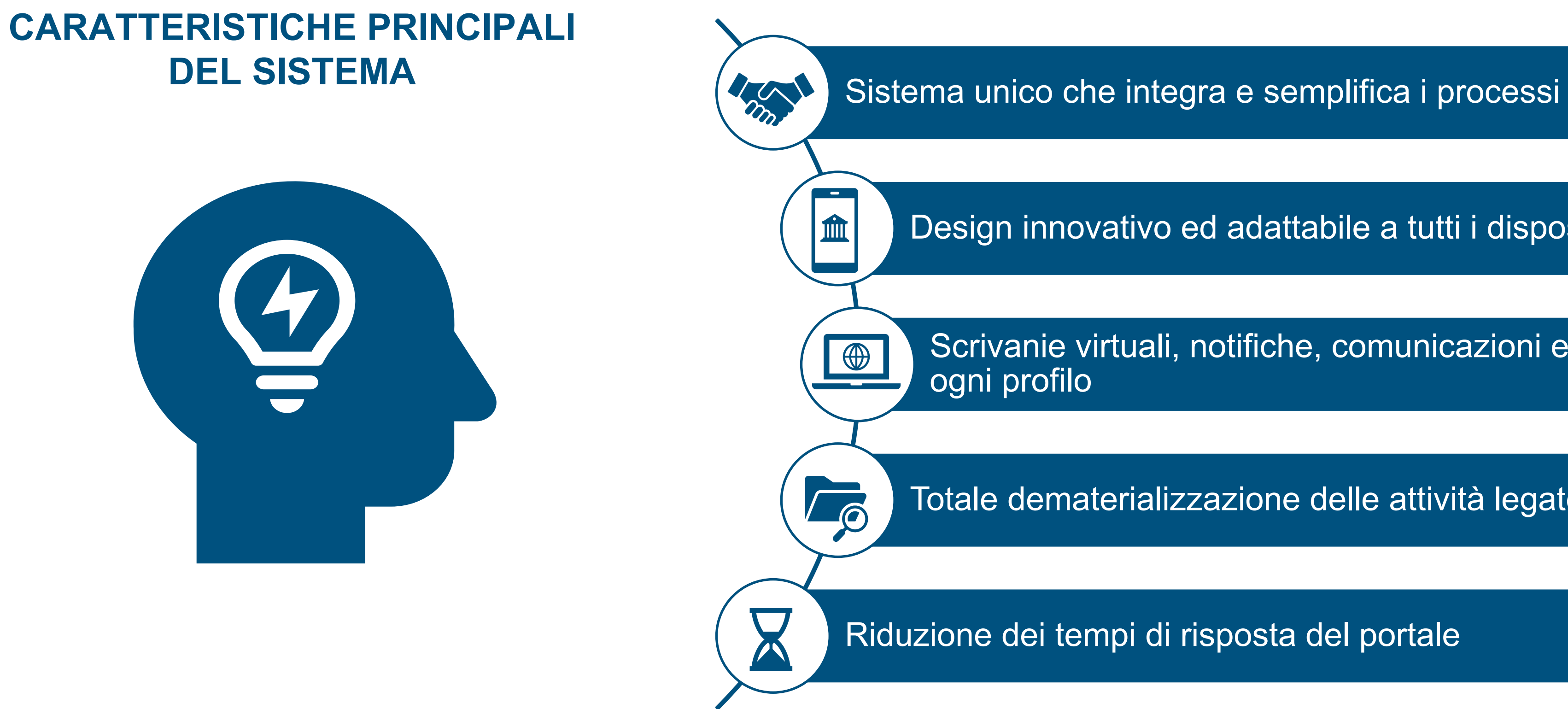

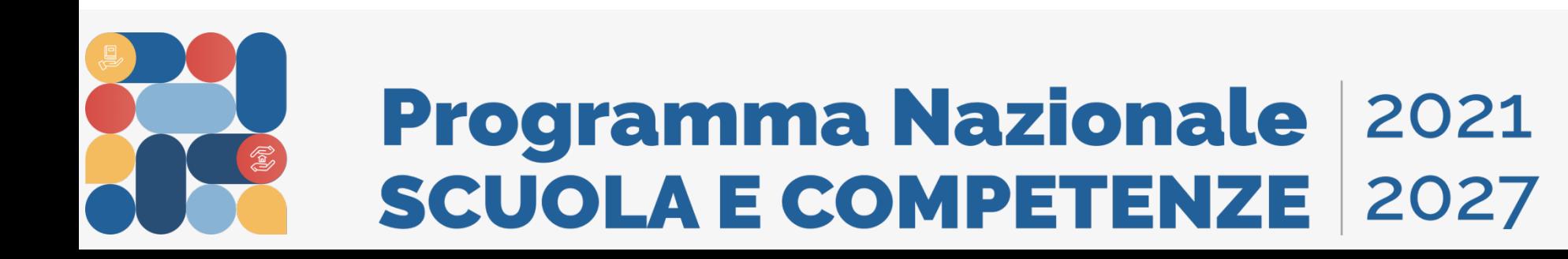

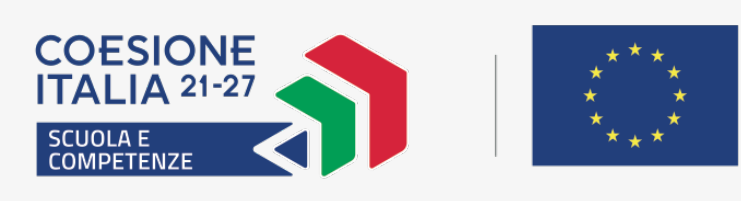

Design innovativo ed adattabile a tutti i dispositivi

Scrivanie virtuali, notifiche, comunicazioni e supporto centralizzati per ogni profilo

Totale dematerializzazione delle attività legate all'FSE+

Riduzione dei tempi di risposta del portale

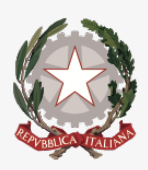

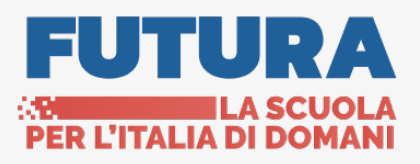

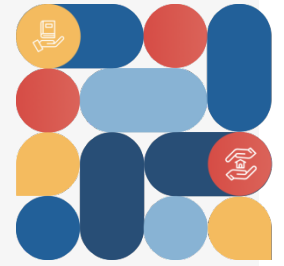

*«Accedi ai servizi»* consente di inserire le proprie credenziali.

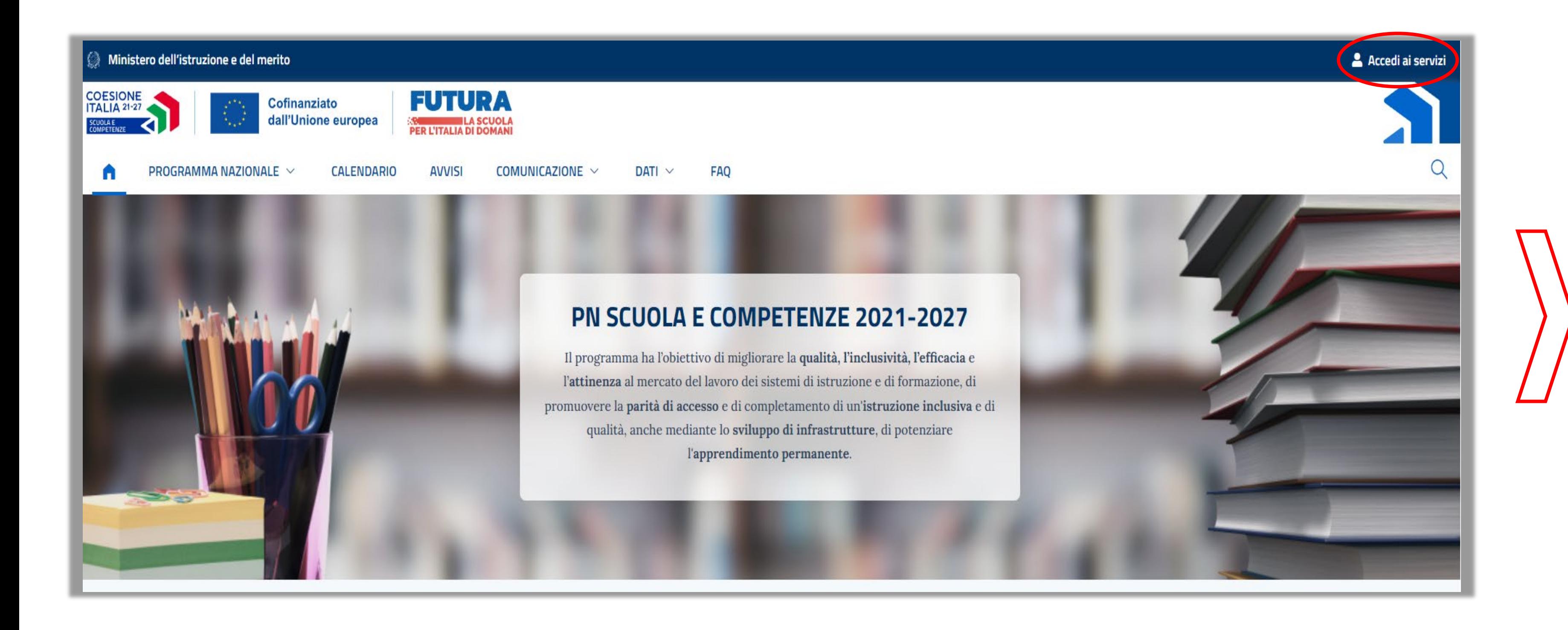

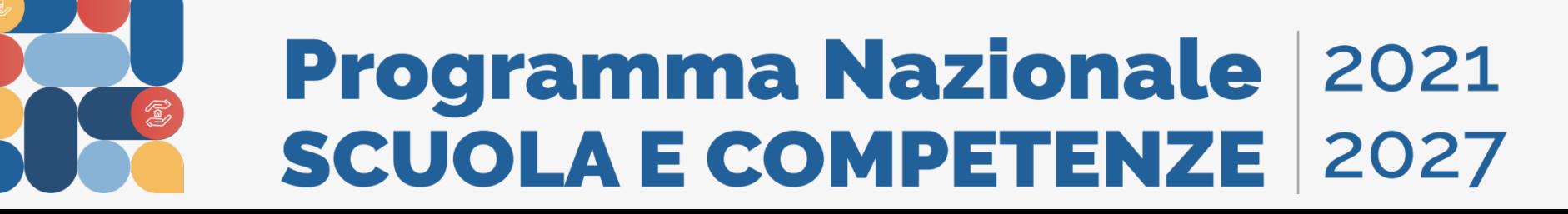

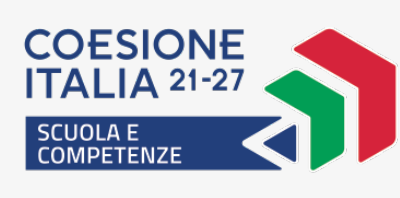

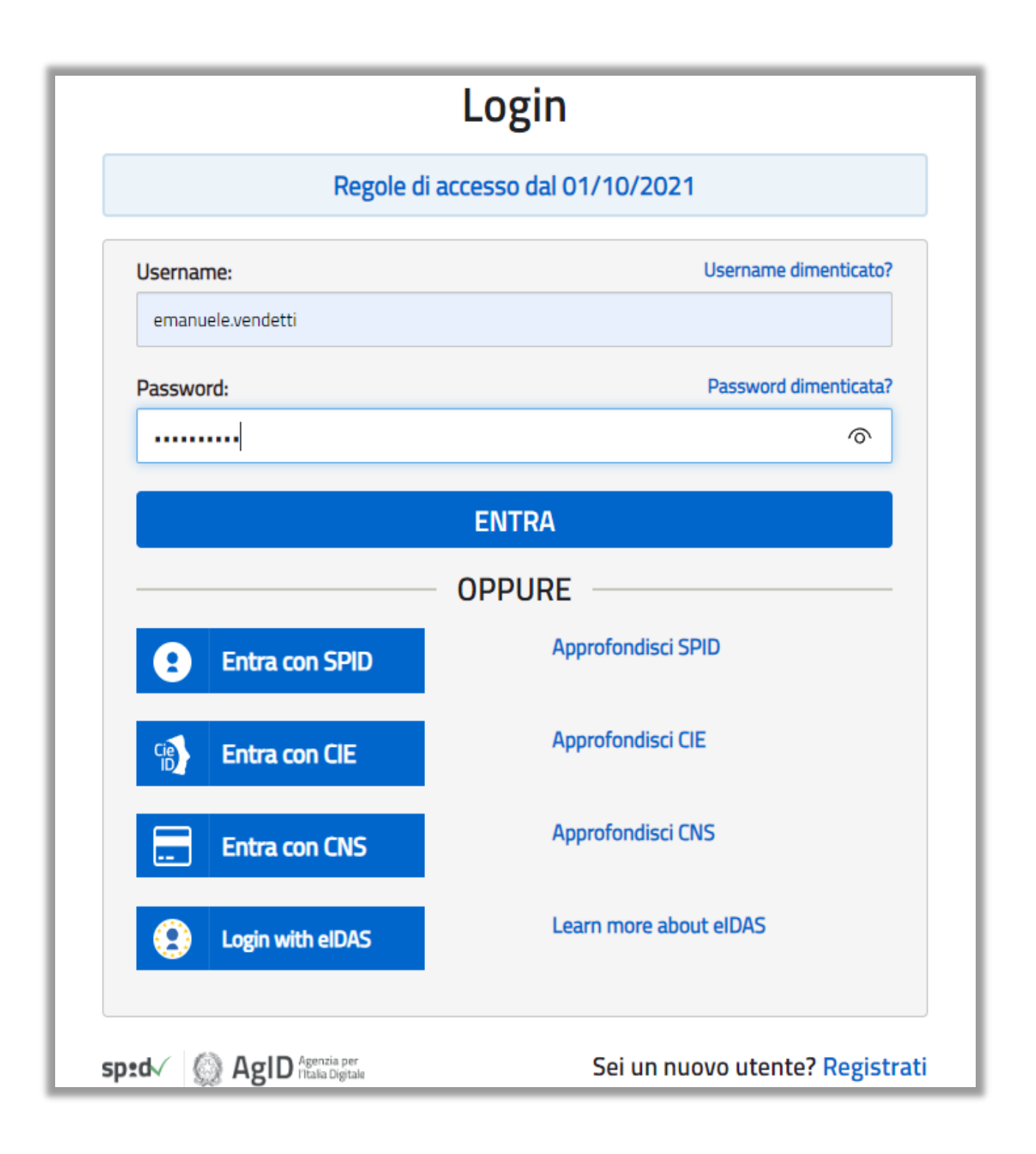

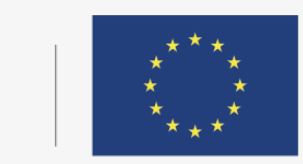

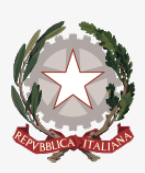

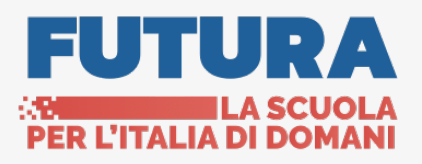

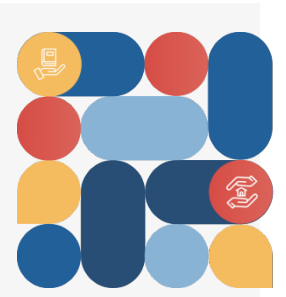

Sarà possibile accedere al sistema Informativo SIF2127 dal portale tematico del PN: [https://pn20212027.istruzione.it.](https://pn20212027.istruzione.it/)

### **Accesso ai servizi (1/3)**

Al sistema Informativo SIF2127 si potrà accedere direttamente dal portale del Ministero dell'Istruzione e del Merito: https://www.miur.gov.it/web/guest/home

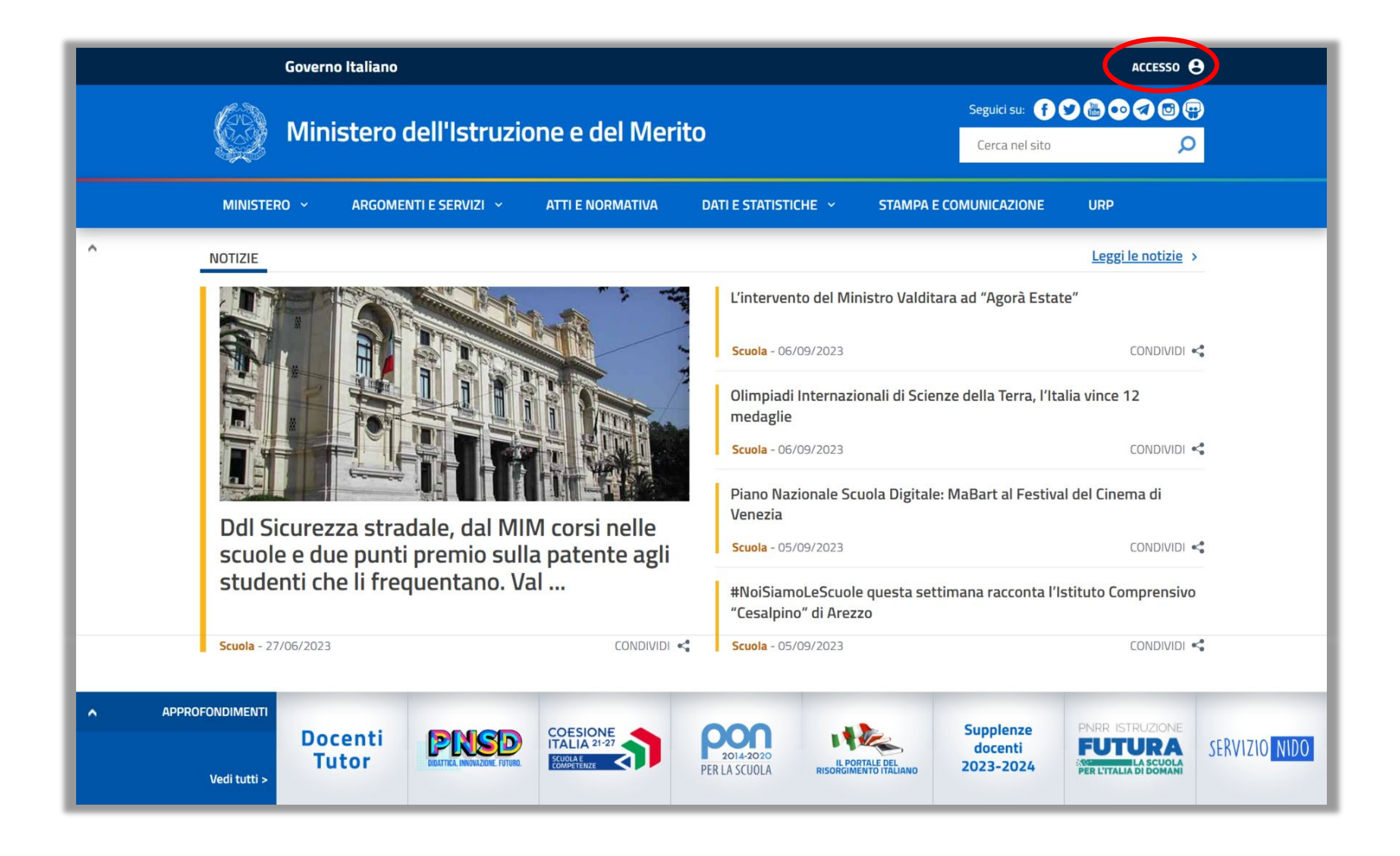

Alla pressione del tasto *«Accesso»* l'utente potrà selezionare l'Area Riservata tra i servizi presenti nella pagina

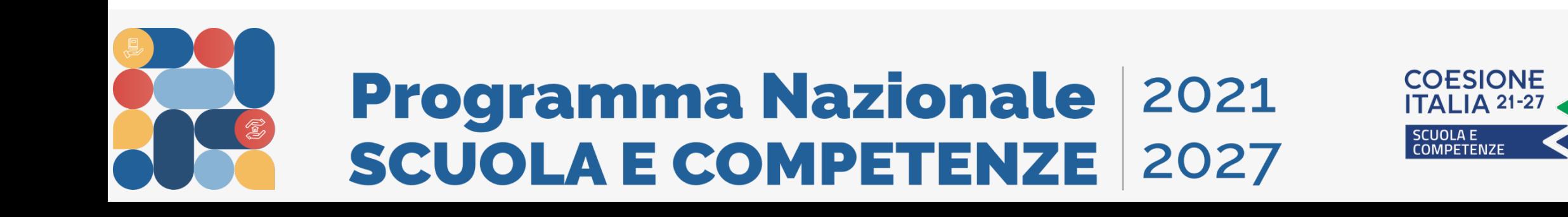

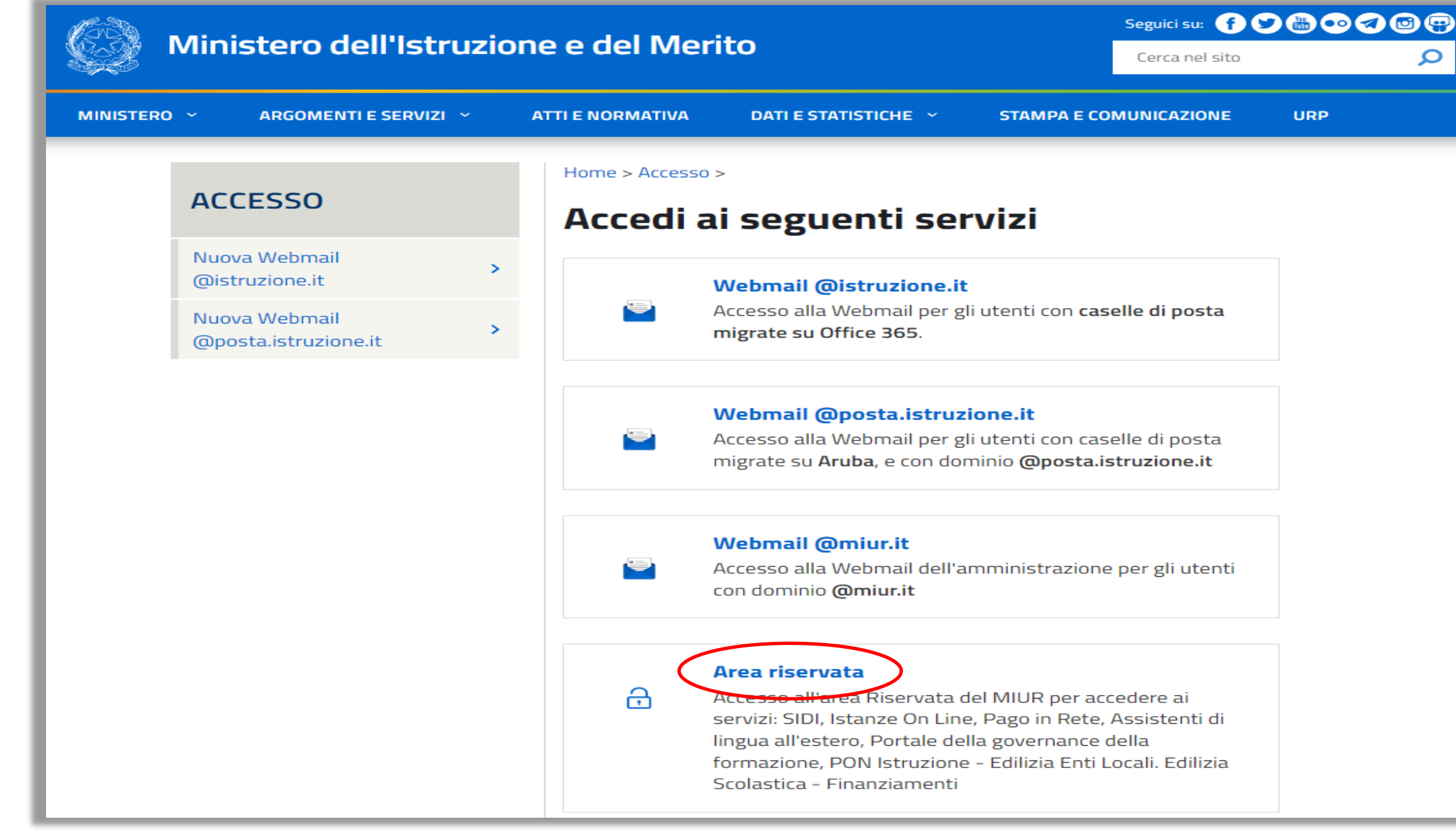

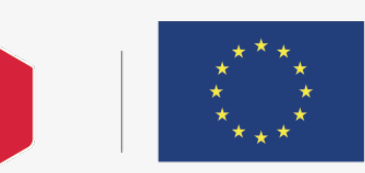

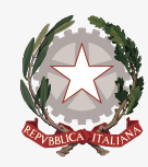

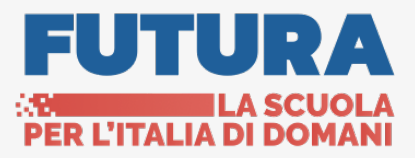

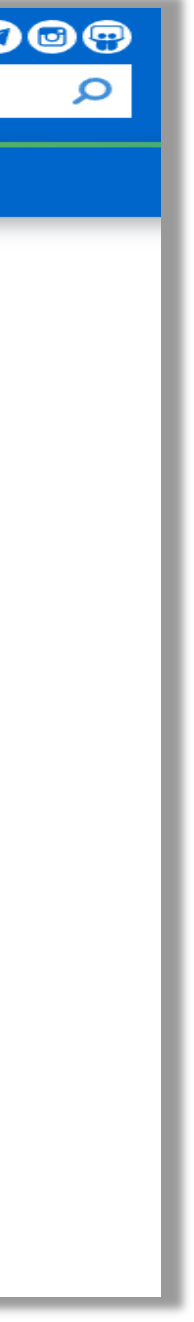

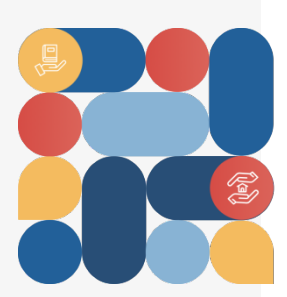

## **Accesso ai servizi (2/3)**

### Selezionando «Servizi», successivamente «Tutti i servizi» e ricercando per lettera sarà possibile visualizzare SIF2127 ed eventualmente salvarlo

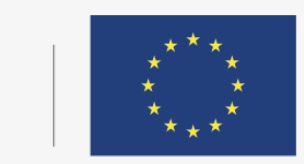

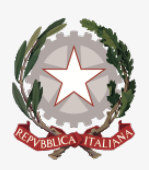

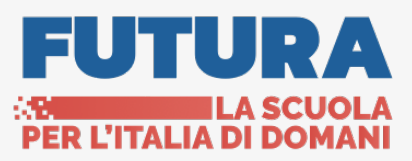

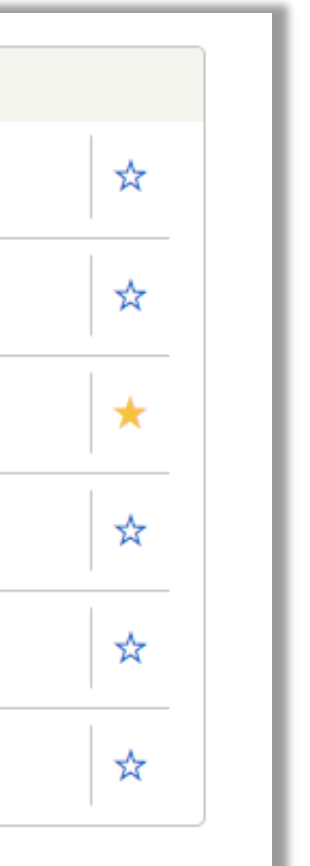

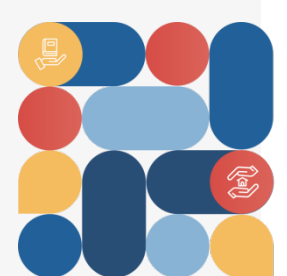

tra i preferiti

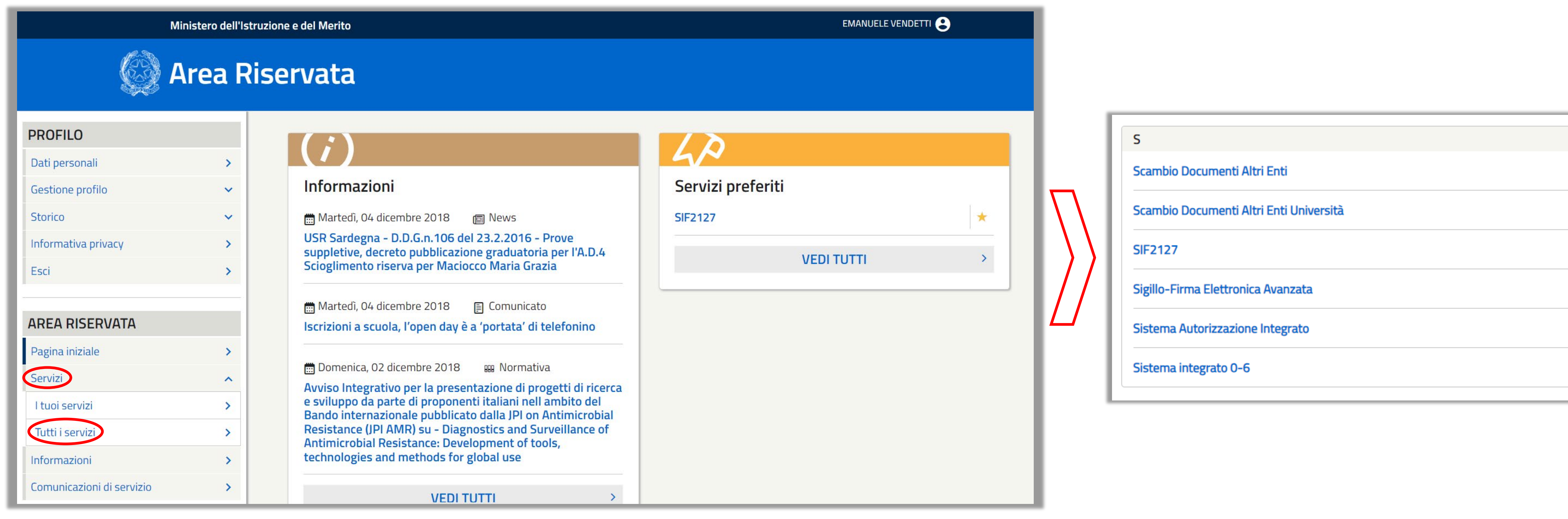

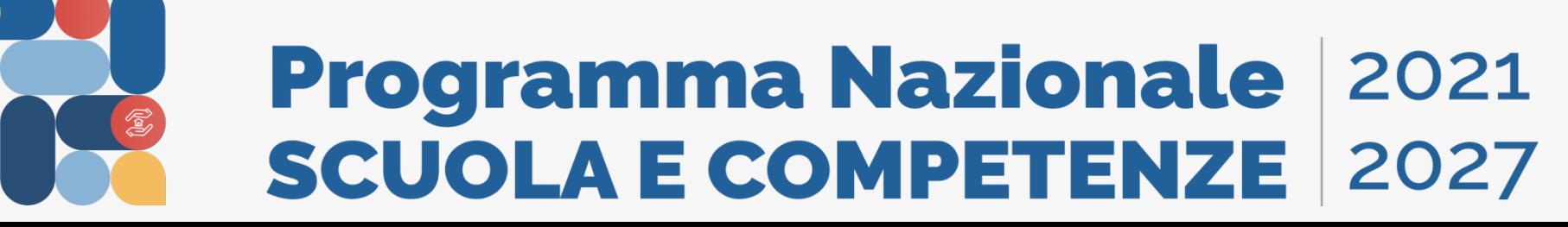

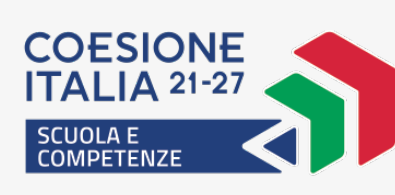

### **Accesso ai servizi (3/3)**

Ciascun utente che accede a SIF2127 deve avere un'utenza del sistema di Identity & Access Management (IAM) del MIM mentre l'autorizzazione e la profilazione di secondo livello è gestita internamente dall'applicazione.

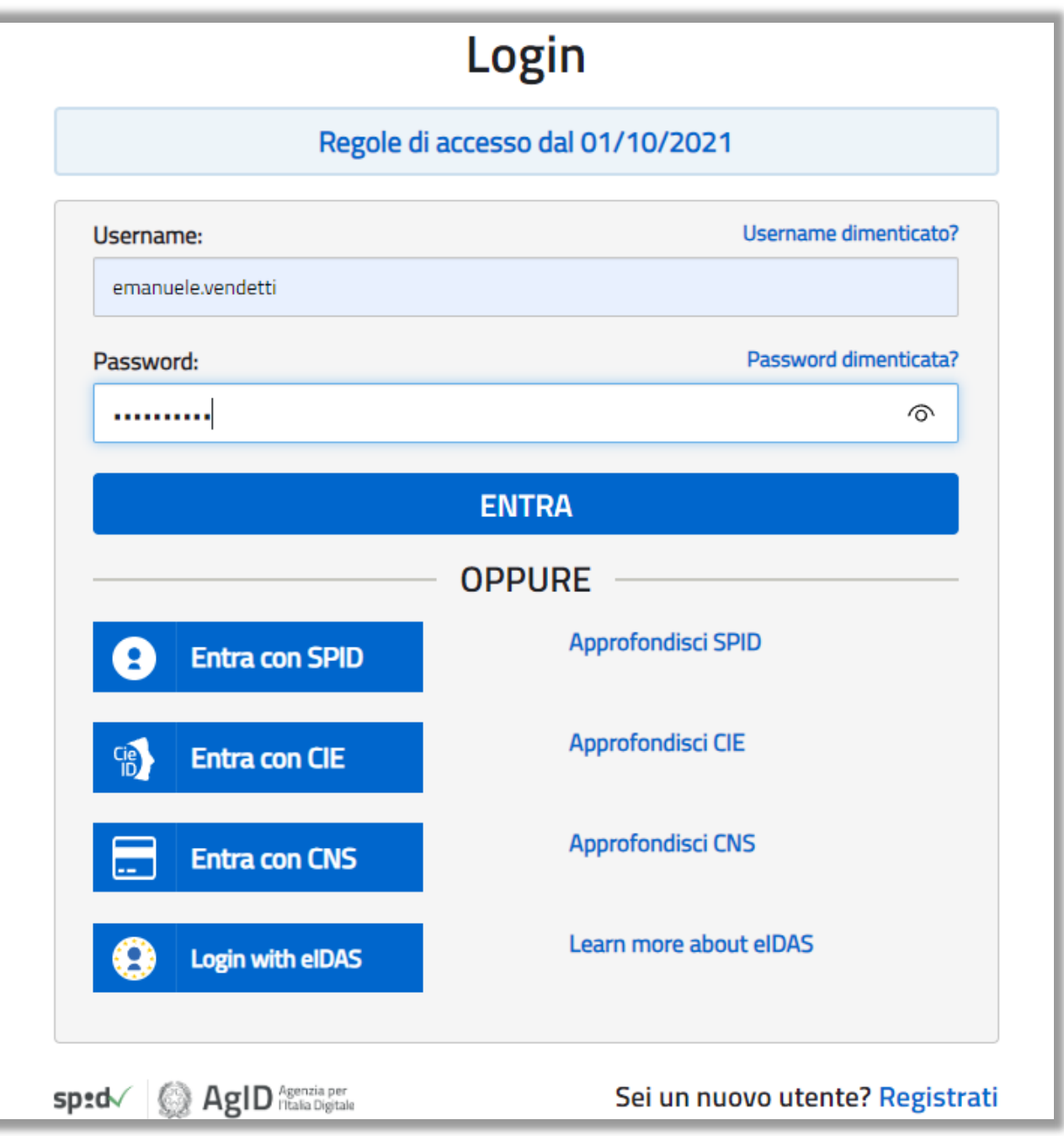

Tutti i DS e i DSGA delle scuole statali, i Coordinatori e i Legali Rappresentanti delle paritarie,

Gli altri soggetti (ad esempio tutor ed esperti) potranno accedere automaticamente con SPID,

- saranno automaticamente profilati
- CIE ed eIDAS
- dell'applicazione.

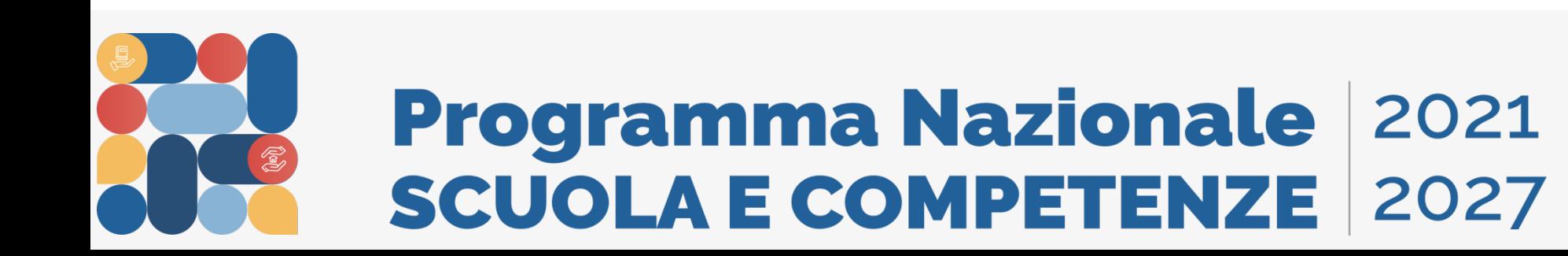

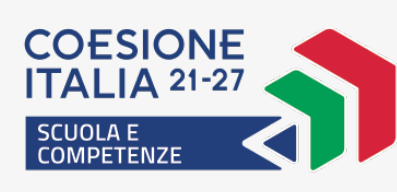

Eventuali soggetti non profilati potranno fare la richiesta di abilitazione direttamente all'interno

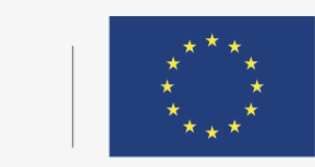

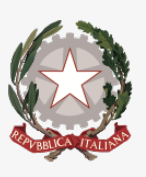

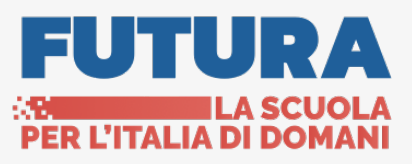

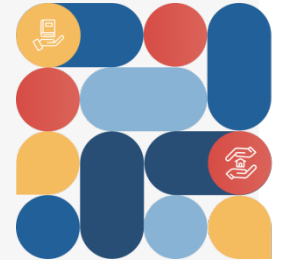

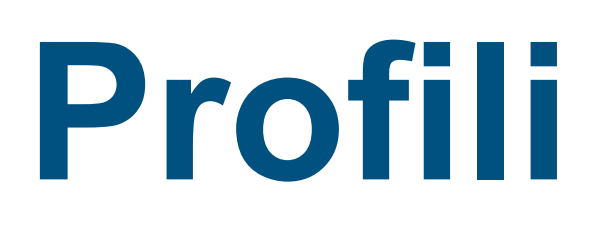

**Comunicazioni** ricevute dall'ADG

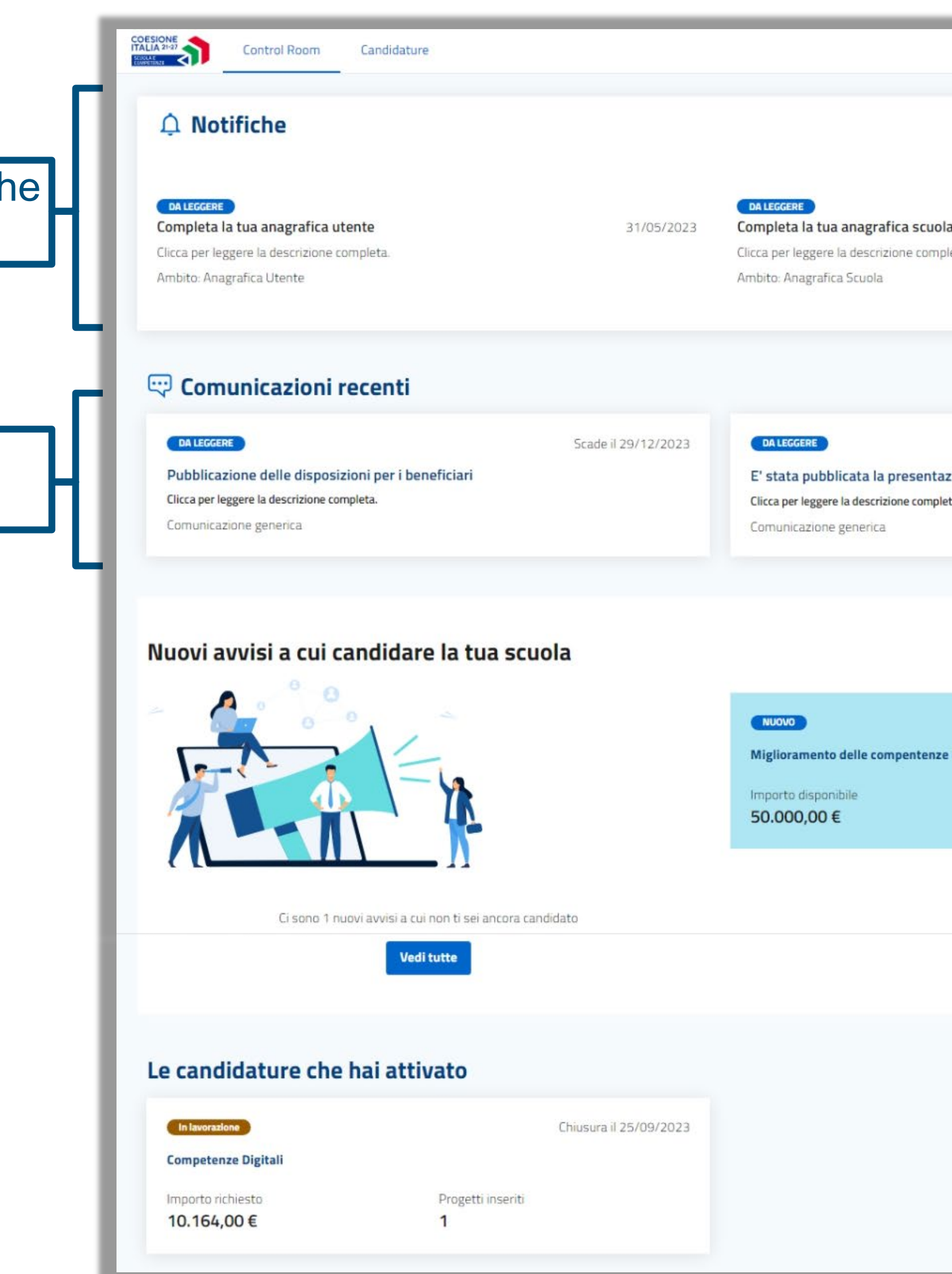

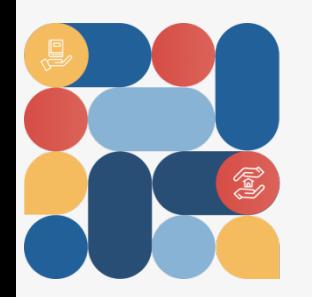

### **Programma Nazionale 2021<br>SCUOLA E COMPETENZE 2027**

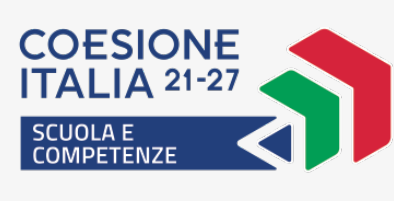

**Notifiche** automatich su processi e attività

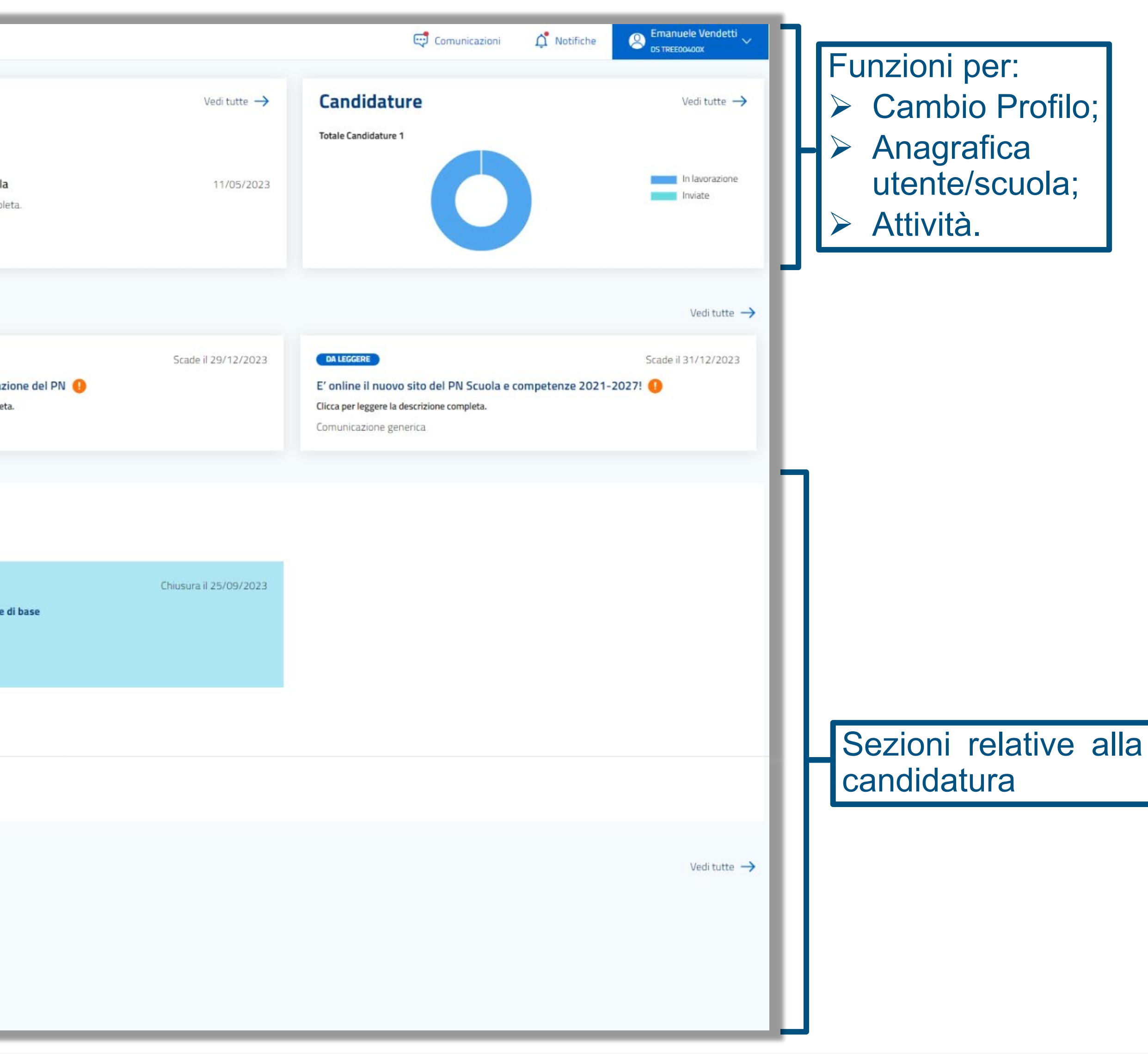

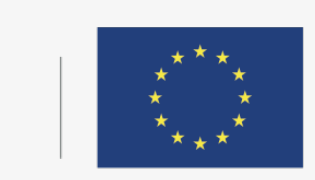

**Cofinanziato** dall'Unione europea

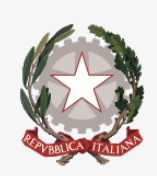

Ministero dell'Istruzione e del Alerito

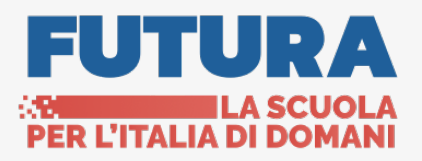

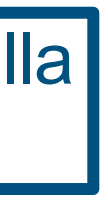

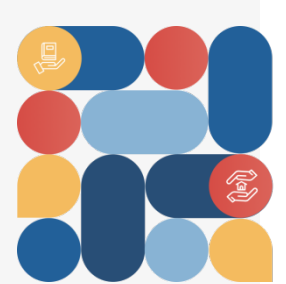

### **Control room**

Dopo aver effettuato l'accesso all'applicazione, l'utente visualizza una serie di funzioni selezionando il profilo posto in alto a destra e modificando le informazioni presenti.

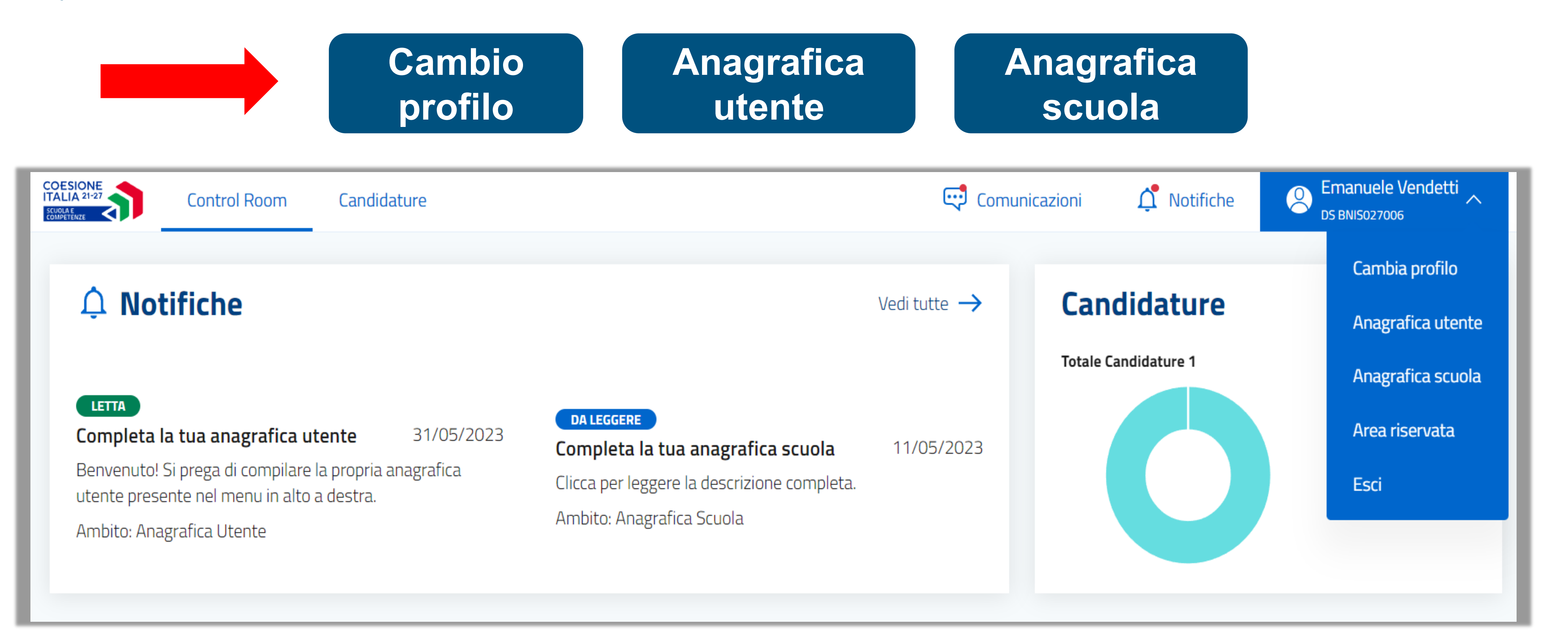

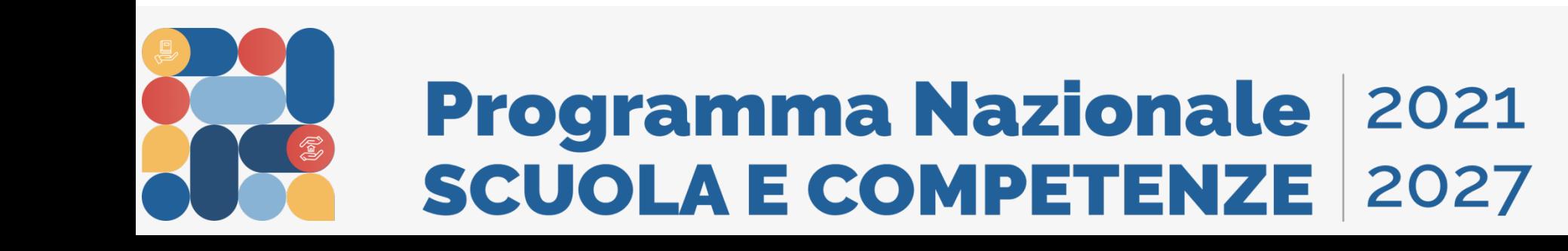

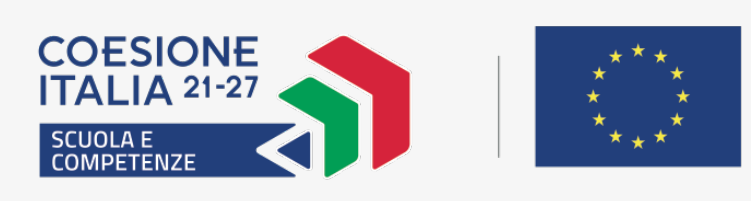

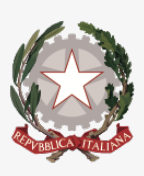

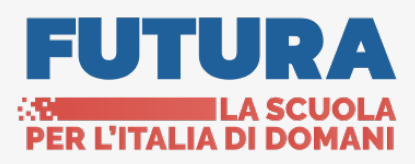

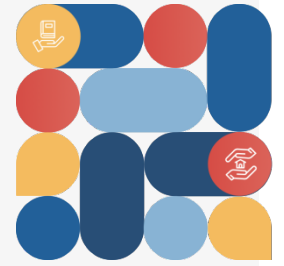

# **Profili e anagrafiche (1/4)**

«Cambio profilo» permette all'utente di scegliere il profilo ed il contesto su cui operare, di conseguenza la control room sarà personalizzata in base alla scelta effettuata.

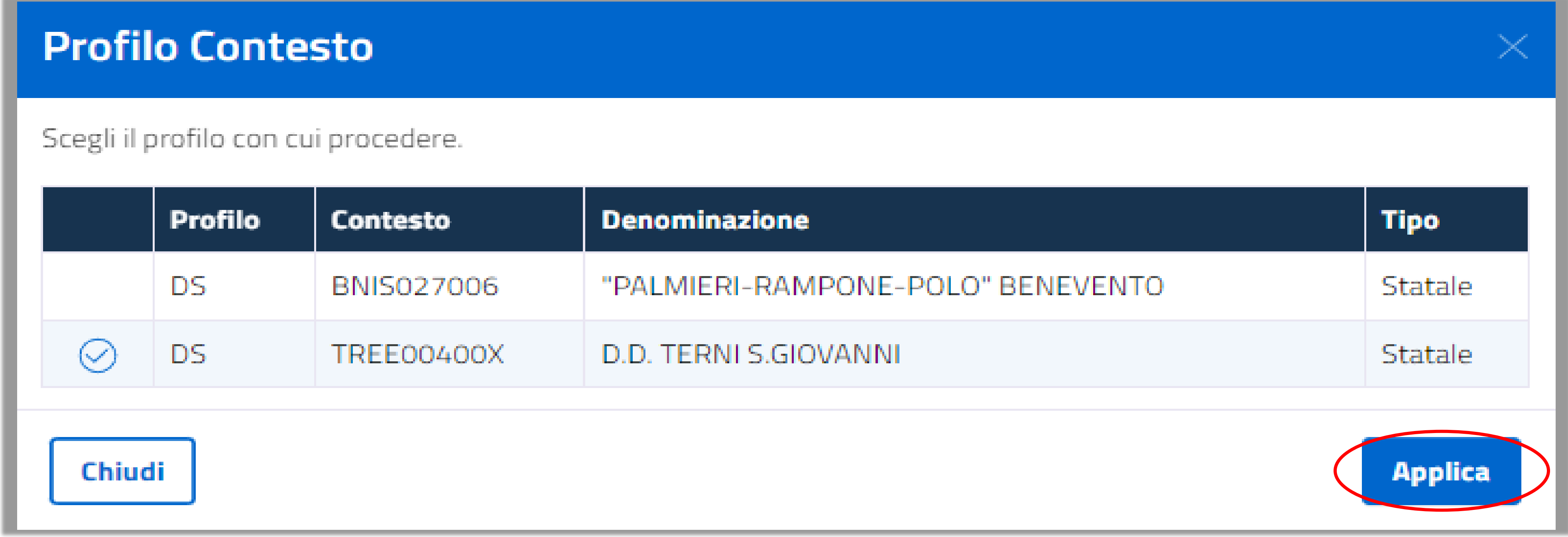

Per scegliere un profilo-contesto è necessario posizionarsi in corrispondenza della riga e successivamente premere il tasto "Applica".

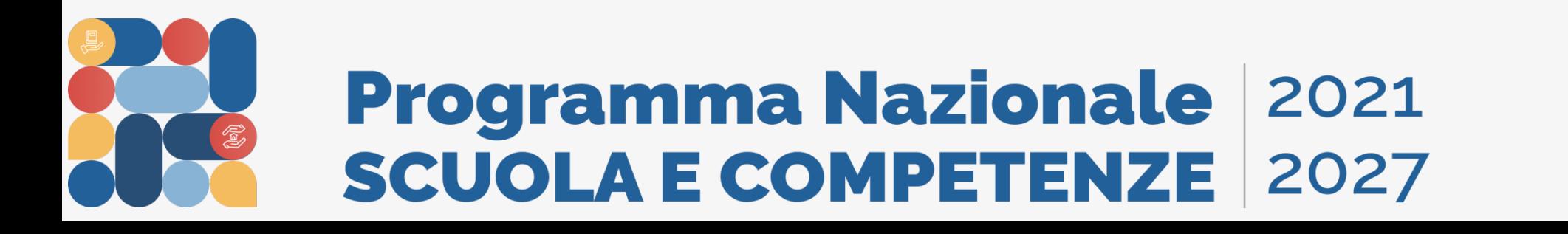

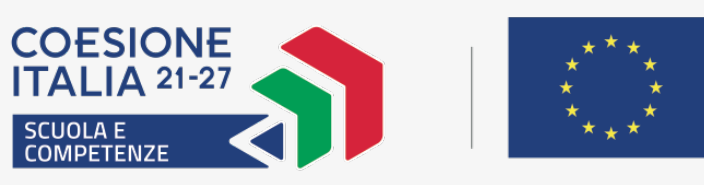

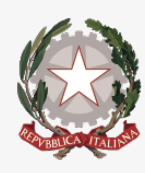

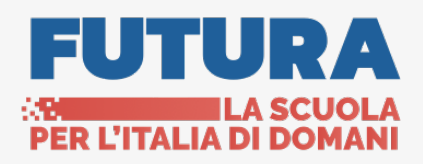

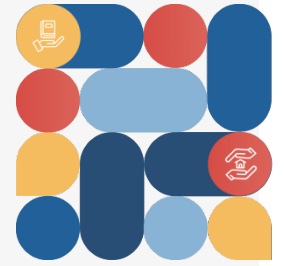

# **Profili e anagrafiche – Cambio profilo (2/4)**

### «Modifica» consente di variare le informazioni relative ai contatti: E-mail (solo per paritarie o Trento/Bolzano), telefono e cellulare

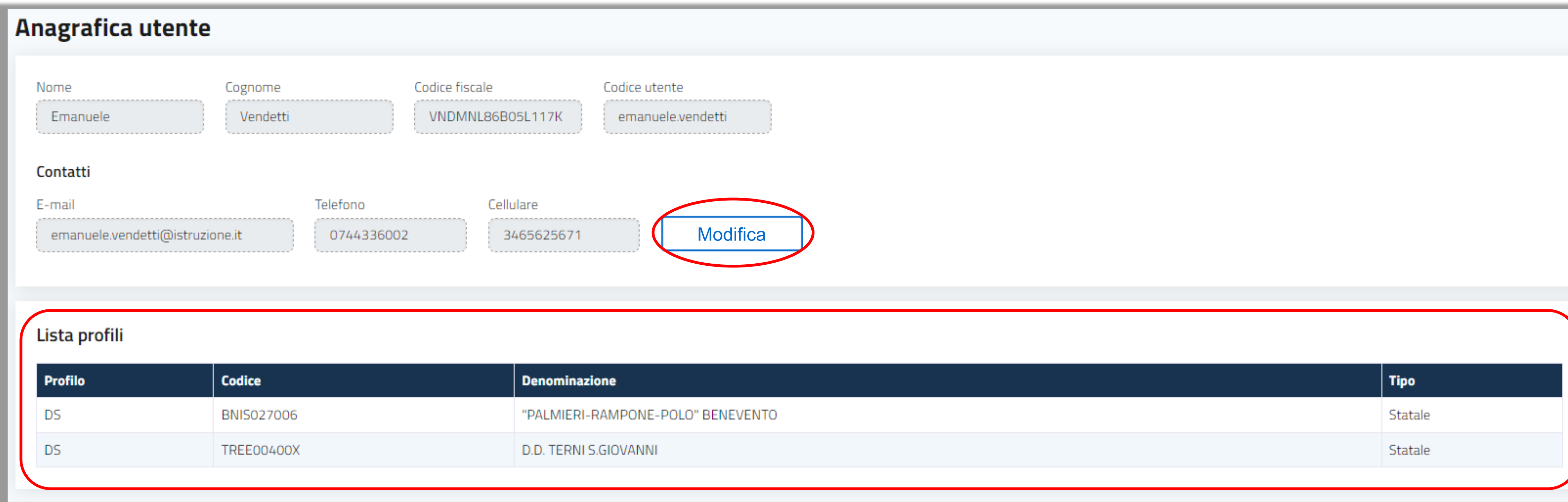

Dopo aver inserito le modifiche, per procedere al salvataggio delle stesse, basterà premere il tasto «Salva modifiche».

In basso nella pagina è presente anche la tabella «Lista profili», con le informazioni relative a profili e contesti dell'utente.

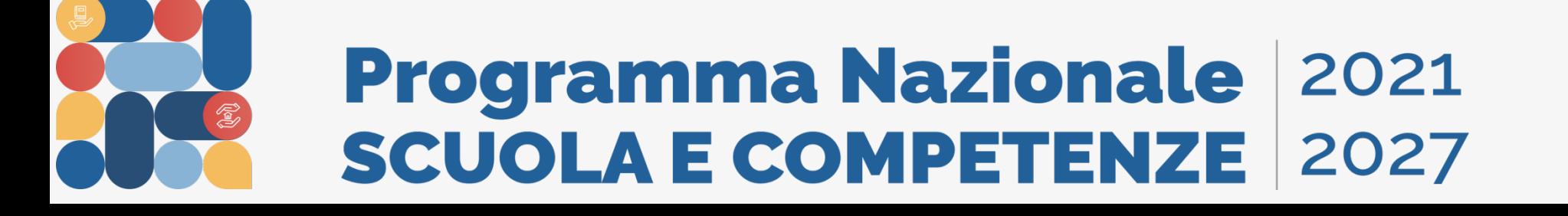

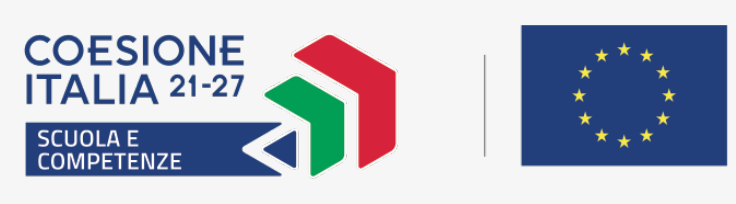

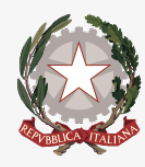

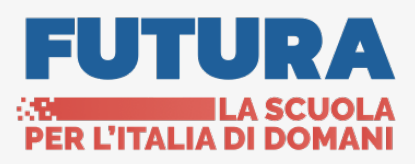

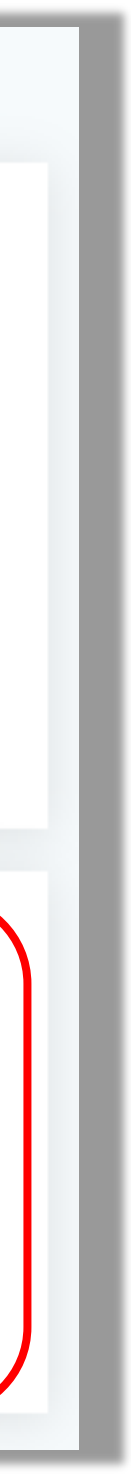

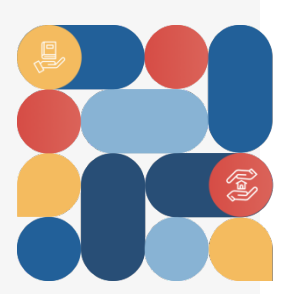

# **Profili e anagrafiche – Anagrafica utente (3/4)**

### L'utente può visualizzare la scheda anagrafica dell'istituto sul quale è stato fatto l'accesso e le sue sedi collegate e per visualizzare la singola scheda

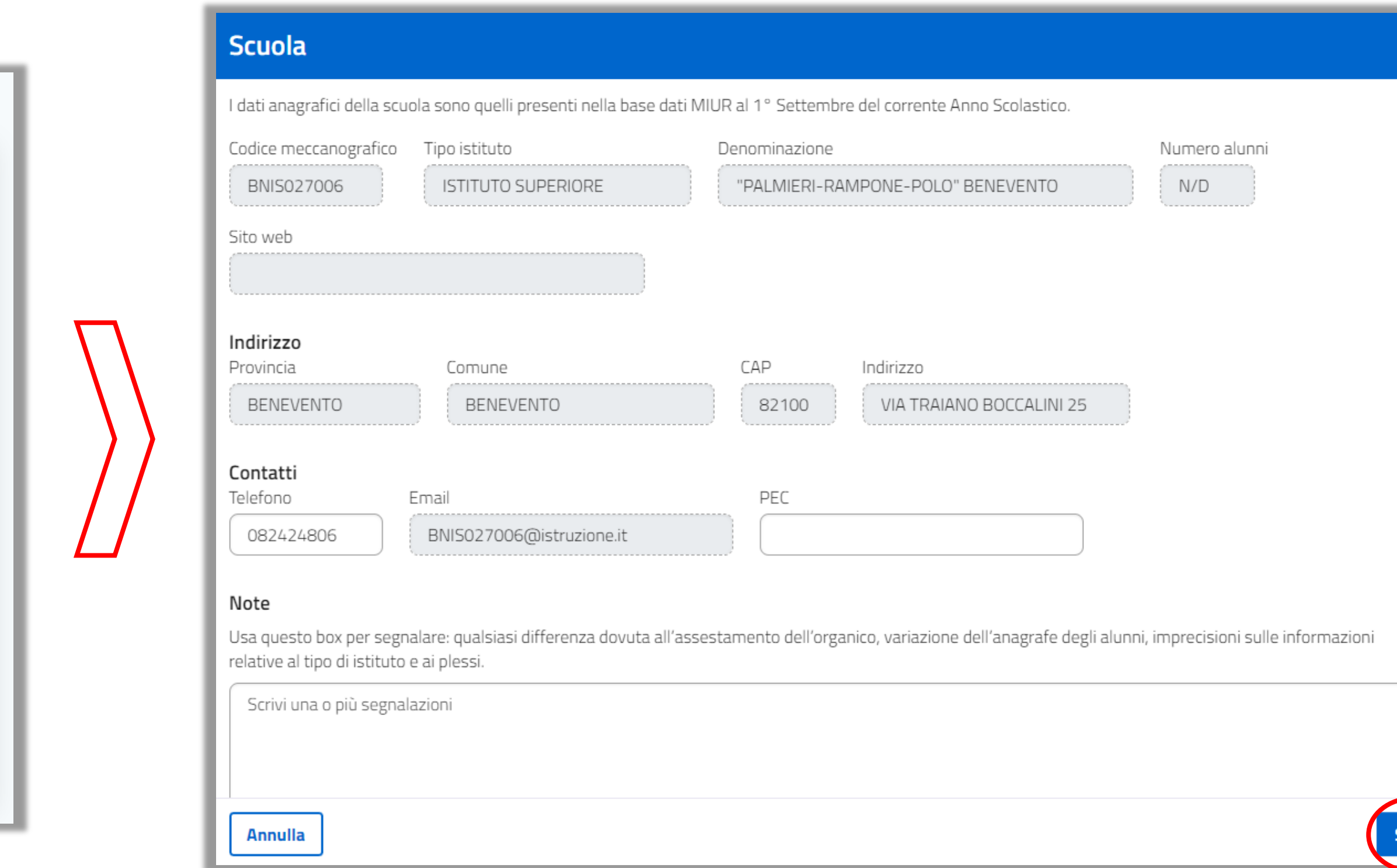

![](_page_10_Picture_9.jpeg)

![](_page_10_Picture_11.jpeg)

![](_page_10_Picture_12.jpeg)

![](_page_10_Picture_13.jpeg)

![](_page_10_Picture_14.jpeg)

![](_page_10_Picture_15.jpeg)

basterà posizionarsi in corrispondenza della riga.

![](_page_10_Picture_43.jpeg)

I campi modificabili per tutti sono: sito web, numero di telefono. In aggiunta per paritarie, Trento e Bolzano è possibile variare anche l'indirizzo mail PEO e PEC. Per aggiornare la scheda basterà premere «Salva» e lo stato della scheda risulterà «Aggiornato» con l'indicazione della data in cui è avvenuto.

![](_page_10_Picture_4.jpeg)

![](_page_10_Picture_5.jpeg)

# **Profili e anagrafiche – Anagrafica scuola (4/4)**

Le notifiche contengono informazioni specifiche e automatizzate su alcuni processi e per ogni card è presente titolo, stato e ambito di riferimento.

Selezionando una card si accede al contenuto della notifica.

![](_page_11_Picture_3.jpeg)

Si può accedere all'elenco completo tramite «Vedi tutte» o dall'icona in alto a destra che segnala la presenza di nuove notifiche.

![](_page_11_Picture_5.jpeg)

![](_page_11_Picture_6.jpeg)

![](_page_11_Picture_9.jpeg)

![](_page_11_Picture_11.jpeg)

![](_page_11_Picture_12.jpeg)

# **Notifiche (1/2)**

### Dalla pagina con l'elenco completo è possibile filtrare e ricercare specifiche notifiche e visualizzare i diversi stati di lettura.

![](_page_12_Picture_32.jpeg)

![](_page_12_Picture_3.jpeg)

### **Programma Nazionale 2021<br>SCUOLA E COMPETENZE 2027**

![](_page_12_Picture_5.jpeg)

![](_page_12_Picture_6.jpeg)

![](_page_12_Picture_8.jpeg)

![](_page_12_Picture_10.jpeg)

![](_page_12_Picture_11.jpeg)

### **Notifiche (2/2)**

Le comunicazioni rappresentano informazioni, notizie e messaggi che l'ADG invia a beneficiari.

Ciascuna card contiene l'indicazione del titolo, dello stato e della data di pubblicazione della comunicazione.

![](_page_13_Picture_3.jpeg)

Se richiesta dall'ADG, l'utente dovrà confermare la presa visione della comunicazione per accedere al contenuto

### **Attenzione**

![](_page_13_Picture_6.jpeg)

### **Programma Nazionale 2021 SCUOLA E COMPETENZE 2027**

![](_page_13_Picture_10.jpeg)

**Cofinanziato** dall'Unione europea

![](_page_13_Picture_12.jpeg)

Ministero dell'Istruzione

![](_page_13_Picture_14.jpeg)

![](_page_13_Picture_15.jpeg)

## **Comunicazioni (1/2)**

Per accedere all'elenco completo delle comunicazioni basterà selezionare «Vedi tutte» oppure l'icona delle comunicazioni presente nell'intestazione.

![](_page_14_Picture_90.jpeg)

![](_page_14_Picture_3.jpeg)

![](_page_14_Picture_4.jpeg)

![](_page_14_Figure_6.jpeg)

![](_page_14_Picture_7.jpeg)

![](_page_14_Picture_9.jpeg)

![](_page_14_Picture_11.jpeg)

![](_page_14_Picture_12.jpeg)

## **Comunicazioni (2/2)**

### Dalla control room l'utente visualizza i «**Nuovi avvisi a cui candidare la tua scuola**» e la sezione relativa alle candidature attivate.

![](_page_15_Picture_115.jpeg)

![](_page_15_Picture_3.jpeg)

![](_page_15_Picture_4.jpeg)

![](_page_15_Figure_5.jpeg)

![](_page_15_Picture_6.jpeg)

![](_page_15_Picture_8.jpeg)

![](_page_15_Picture_10.jpeg)

![](_page_15_Picture_11.jpeg)

![](_page_15_Picture_13.jpeg)

### **Candidatura (1/12)**

Accedendo ad una candidatura, l'utente visualizzerà la scheda dell'avviso con:

- **▶ Descrizione;**
- Progetti attivabili ed i relativi indicatori.

Selezionando «Candidati all'avviso», l'utente avvia l'iter di candidatura.

Contestualmente la lavorazione verrà visualizzata anche in control room nella sezione «**Candidature Attivate**»

![](_page_16_Picture_12.jpeg)

![](_page_16_Picture_13.jpeg)

![](_page_16_Picture_14.jpeg)

![](_page_16_Picture_15.jpeg)

### **Candidatura (2/12)**

![](_page_16_Picture_115.jpeg)

![](_page_16_Picture_2.jpeg)

![](_page_16_Picture_3.jpeg)

### **Programma Nazionale 2021 SCUOLA E COMPETENZE** 2027

![](_page_16_Picture_5.jpeg)

### Nella pagina della candidatura si possono vedere le informazioni sullo stato della candidatura e l'importo massimale nella spalla destra, mentre il

riferimento dell'avviso nella spalla sinistra. La candidatura si articola nelle seguenti fasi:

### Cliccando sul pulsante «Aggiungi progetto» l'istituto scolastico potrà procedere con l'inserimento dei progetti e dei relativi moduli previsti

![](_page_17_Picture_14.jpeg)

![](_page_17_Picture_16.jpeg)

![](_page_17_Picture_17.jpeg)

![](_page_17_Picture_18.jpeg)

nell'avviso.

![](_page_17_Picture_9.jpeg)

![](_page_17_Picture_10.jpeg)

- Sezione Progetti con l'indicazione delle azioni e degli indicatori associati;
- ▶ Sezione Dati DS/legale rappresentante;
- Sezione Delibere, dichiarazione e altri documenti;
- Criteri di valutazione progetto (se richiesti);
- Firma ed invio della candidatura.

![](_page_17_Picture_7.jpeg)

## **Candidatura (3/12)**

Successivamente all'inserimento dei dati è obbligatorio cliccare sul tasto «salva progetto» per procedere con l'inserimento dei moduli.

![](_page_18_Picture_4.jpeg)

![](_page_18_Picture_5.jpeg)

![](_page_18_Picture_7.jpeg)

### Prima di procedere con l'inserimento degli interventi informativi, è necessario compilare la scheda progetto.

![](_page_18_Picture_155.jpeg)

Le informazioni da inserire sono:

- $\triangleright$  Titolo;
- $\triangleright$  CUP;
- **▶ Data inizio/fine prevista;**

![](_page_18_Picture_12.jpeg)

![](_page_18_Picture_156.jpeg)

![](_page_18_Picture_14.jpeg)

![](_page_18_Picture_16.jpeg)

![](_page_18_Picture_18.jpeg)

![](_page_18_Picture_19.jpeg)

0,00 €

0,00 €

![](_page_18_Picture_20.jpeg)

## **Candidatura (4/12)**

Terminato l'inserimento del progetto si passa ad inserire i singoli interventi formativi che lo compongono.

 Per ogni modulo va scelta la tipologia e vanno inseriti i campi titolo, descrizione, data inizio e data fine prevista e la sede in cui è previsto l'intervento.

> Per i progetti FSE+ a costi STD , saranno selezionate di default le voci di costo obbligatorie, con possibilità di aggiungere quelle opzionali (ad esempio la mensa)

![](_page_19_Picture_182.jpeg)

![](_page_19_Picture_12.jpeg)

![](_page_19_Picture_4.jpeg)

**Programma Nazionale 2021 SCUOLA E COMPETENZE** 2027

![](_page_19_Picture_14.jpeg)

![](_page_19_Picture_6.jpeg)

![](_page_19_Picture_16.jpeg)

![](_page_19_Picture_183.jpeg)

# 000,00 €  $0,00 \in$ 000,00 €

![](_page_19_Picture_18.jpeg)

![](_page_19_Picture_19.jpeg)

![](_page_19_Picture_20.jpeg)

- 
- Inserimento del numero di partecipanti, numero di ore e voci di costo opzionali nella scheda finanziaria.

### **Candidatura (5/12)**

Si potrà aggiungere un modulo alla volta e tutti gli interventi verranno visualizzati all'interno della lista moduli, sotto la scheda anagrafica del progetto.

![](_page_20_Picture_152.jpeg)

![](_page_20_Picture_3.jpeg)

![](_page_20_Picture_4.jpeg)

![](_page_20_Picture_5.jpeg)

- **E** Selezionare/deselezionare le voci di costo opzionali ed accedere alla modifica del modulo;
- Aggiungere un altro modulo previsto dall'avviso.

![](_page_20_Picture_9.jpeg)

![](_page_20_Picture_11.jpeg)

![](_page_20_Picture_13.jpeg)

Dalla lista sarà possibile:

![](_page_20_Picture_14.jpeg)

![](_page_20_Figure_15.jpeg)

![](_page_20_Figure_16.jpeg)

![](_page_20_Picture_17.jpeg)

## **Candidatura (6/12)**

Completato l'inserimento di uno o più moduli se si torna nella schermata iniziale, sarà possibile visualizzare i dati riassuntivi del progetto compilato.

![](_page_21_Picture_108.jpeg)

I progetti presenti in candidatura potranno essere modificati/eliminati oppure si potrà procedere con la compilazione delle fasi successive.

![](_page_21_Picture_4.jpeg)

![](_page_21_Picture_5.jpeg)

![](_page_21_Picture_7.jpeg)

![](_page_21_Picture_9.jpeg)

![](_page_21_Picture_10.jpeg)

## **Candidatura (7/12)**

Per proseguire l'iter è necessario completare gli ultimi passaggi:

Alcuni campi sono preimpostati, mentre dovranno essere inseriti quelli relativi a telefono ed e-mail

**Programma Nazionale 2021** 

**SCUOLA E COMPETENZE** 2027

![](_page_22_Picture_6.jpeg)

Sezione dedicata al caricamento delle delibere o dichiarazioni previste dall'avviso

### Se previsto dall'avviso potrà essere richiesta la compilazione di un ulteriore sezione dedicata ai criteri di valutazione.

![](_page_22_Picture_10.jpeg)

**COESIONE**<br>ITALIA 21-27

SCUOLA E<br>COMPETENZE

**Cofinanziato** dall'Unione europea

![](_page_22_Picture_12.jpeg)

![](_page_22_Picture_13.jpeg)

![](_page_22_Picture_14.jpeg)

![](_page_22_Picture_15.jpeg)

![](_page_22_Picture_16.jpeg)

![](_page_22_Picture_115.jpeg)

### **Candidatura (8/12)**

### **DATI DEL LEGALE RAPPRESENTANTE DELIBERE, DICHIARAZIONI E ALTRI DOCUMENTI**

L'invio della candidatura può avvenire tramite:

- Firma digitale SIDI;
- Scaricando il documento e allegandolo firmato digitalmente.

**Dopo l'invio della candidatura, questa verrà protocollata ed il protocollo sarà visibile a sistema**

![](_page_23_Picture_120.jpeg)

![](_page_23_Picture_6.jpeg)

![](_page_23_Picture_7.jpeg)

COESIONE<br>ITALIA 21-27

**Avvisi** 

112255

Candidatu

**Miglioramen** compentenze

![](_page_23_Picture_121.jpeg)

![](_page_23_Figure_9.jpeg)

![](_page_23_Picture_11.jpeg)

Ministero dell'Istruzione

![](_page_23_Picture_13.jpeg)

![](_page_23_Picture_14.jpeg)

![](_page_23_Picture_15.jpeg)

### **Candidatura (9/12)**

L'ultima fase del processo riguarda la protocollazione della candidatura.

Dal riepilogo della candidatura è possibile visualizzare la candidatura inviata ed il relativo stato di protocollazione che apparirà inizialmente «in attribuzione».

![](_page_24_Picture_38.jpeg)

![](_page_24_Picture_4.jpeg)

![](_page_24_Picture_5.jpeg)

![](_page_24_Picture_39.jpeg)

![](_page_24_Picture_8.jpeg)

![](_page_24_Picture_10.jpeg)

![](_page_24_Picture_12.jpeg)

![](_page_24_Picture_13.jpeg)

### **Candidatura (10/12)**

### A conclusione del processo di protocollazione della candidatura, sarà visibile il nuovo stato «Protocollato» ed il relativo codice identificativo.

![](_page_25_Picture_27.jpeg)

![](_page_25_Picture_3.jpeg)

![](_page_25_Picture_4.jpeg)

![](_page_25_Picture_6.jpeg)

![](_page_25_Picture_8.jpeg)

![](_page_25_Picture_9.jpeg)

### **Candidatura (11/12)**

### Prima della chiusura del periodo di validità sarà possibile sbloccare la candidatura attraverso l'apposito pulsante «Sblocca».

![](_page_26_Picture_47.jpeg)

### Terminate le modifiche la candidatura dovrà nuovamente essere inviata

![](_page_26_Picture_4.jpeg)

![](_page_26_Picture_5.jpeg)

![](_page_26_Picture_6.jpeg)

**Cofinanziato** dall'Unione europea

![](_page_26_Picture_8.jpeg)

![](_page_26_Picture_9.jpeg)

![](_page_26_Picture_10.jpeg)

![](_page_26_Picture_11.jpeg)

## **Candidatura (12/12)**

### SIF2127 supporta i beneficiari nelle attività operative. I componenti del sistema di assistenza sono:

![](_page_27_Figure_2.jpeg)

![](_page_27_Picture_3.jpeg)

### **Programma Nazionale 2021** SCUOLA E COMPETENZE 2027

![](_page_27_Picture_5.jpeg)

**Cofinanziato** dall'Unione europea

![](_page_27_Picture_13.jpeg)

![](_page_27_Picture_15.jpeg)

![](_page_27_Picture_16.jpeg)

### **Assistenza**

# COESIONE  $$ **SCUOLA E<br>COMPETENZE**

# *Grazie per l'attenzione*

![](_page_28_Picture_2.jpeg)

![](_page_28_Picture_3.jpeg)

![](_page_28_Picture_4.jpeg)

![](_page_28_Picture_5.jpeg)

**Cofinanziato** dall'Unione europea

![](_page_28_Picture_7.jpeg)

Ministero dell'Istruzione

![](_page_28_Picture_9.jpeg)

![](_page_28_Picture_10.jpeg)